<span id="page-0-2"></span>动态显示分组

[1.描述](#page-0-0) [2.动态显示分组](#page-0-1)

<span id="page-0-0"></span>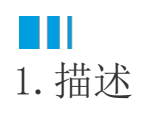

动态显示分组功能即根据用户选择的分组值来动态显示报表内容。

与之前动态显示组件和动态显示行列的实现方法不同,动态显示分组是通过分组过滤功能实现的。

<span id="page-0-1"></span>**TH** 2.动态显示分组

## 操作步骤

4

新建报表,创建报表数据源。然后添加矩表组件,为行分组设置子级分组并绑定数据字段。

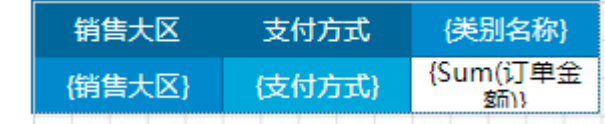

## 2

添加两个报表参数, P1和P2, 并如图所示配置参数。

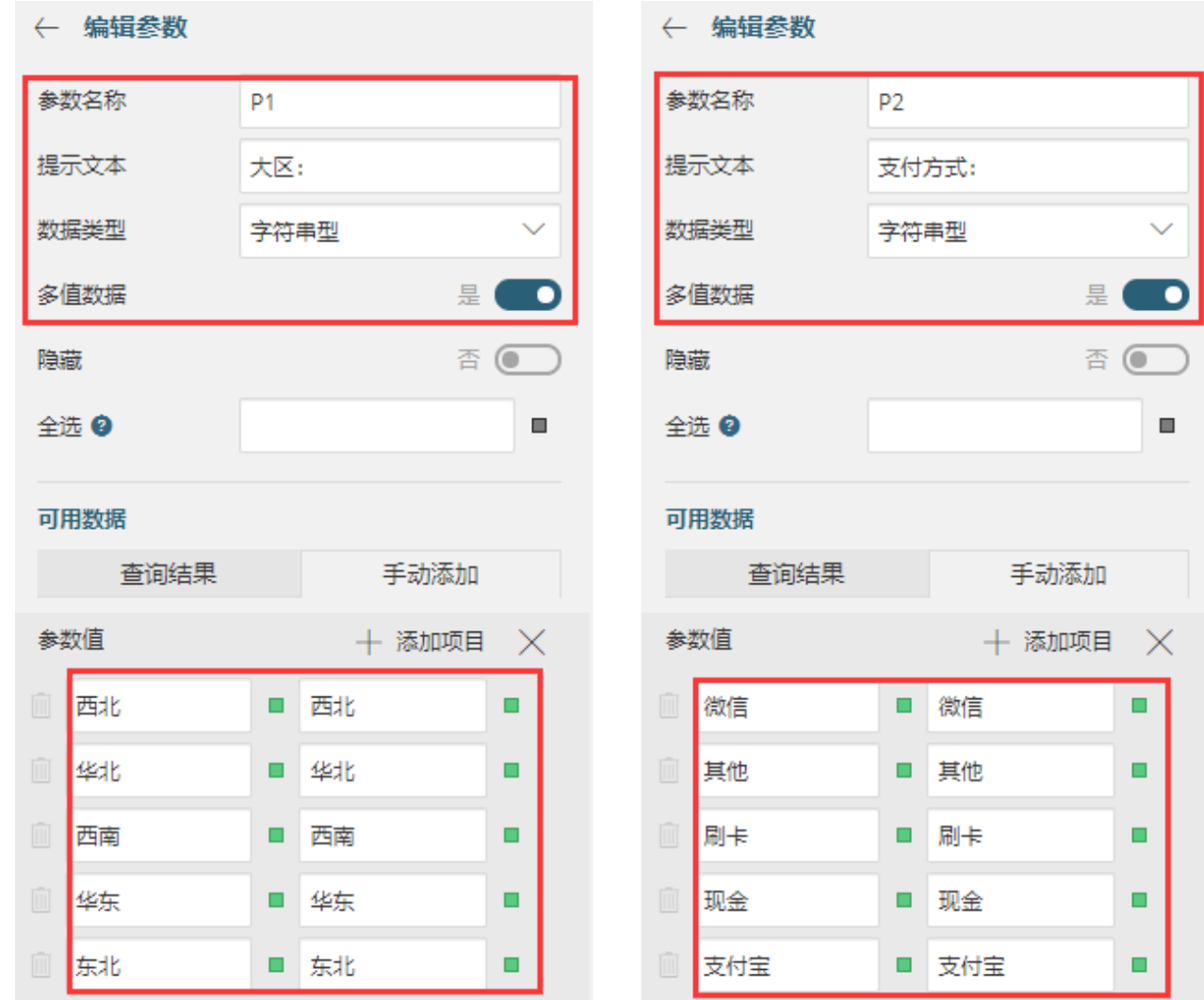

分组

香

 $\equiv$  $\overline{+}$ 

 $\checkmark$ 

 $\blacksquare$ 

 $\blacksquare$ 

 $\blacksquare$ 

否 ●

3

,<br>单击"销售大区"单元格选中一级行分组,然后打开分组设置面板,并找到"过滤条件"设置项。

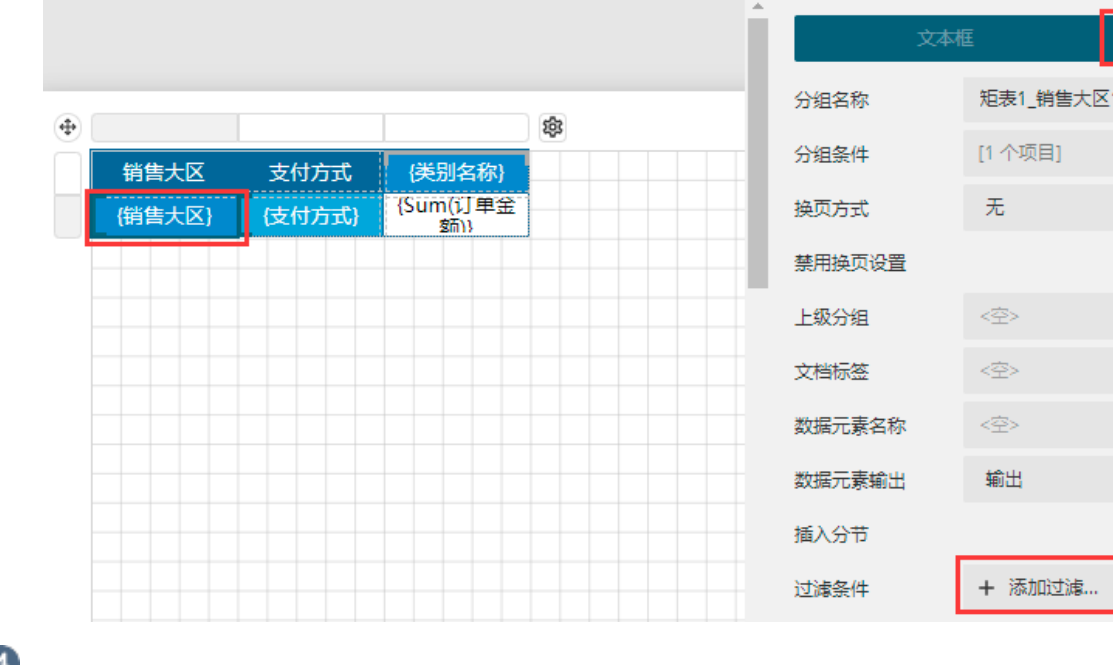

添加一个过滤条件,如下图所示进行条件设置。

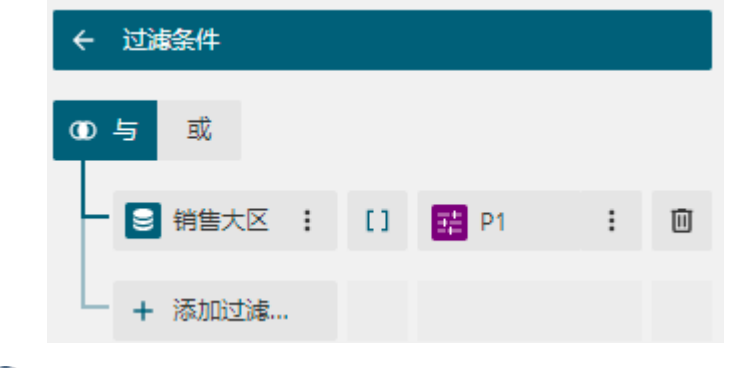

同理,单击"支付方式"单元格选中二级分组,为其添加如下过滤条件。

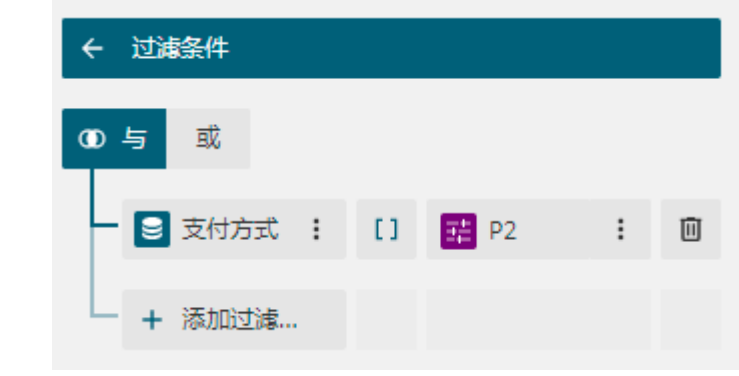

 $\bullet$ 

预览报表,即可看到分组动态显示效果。

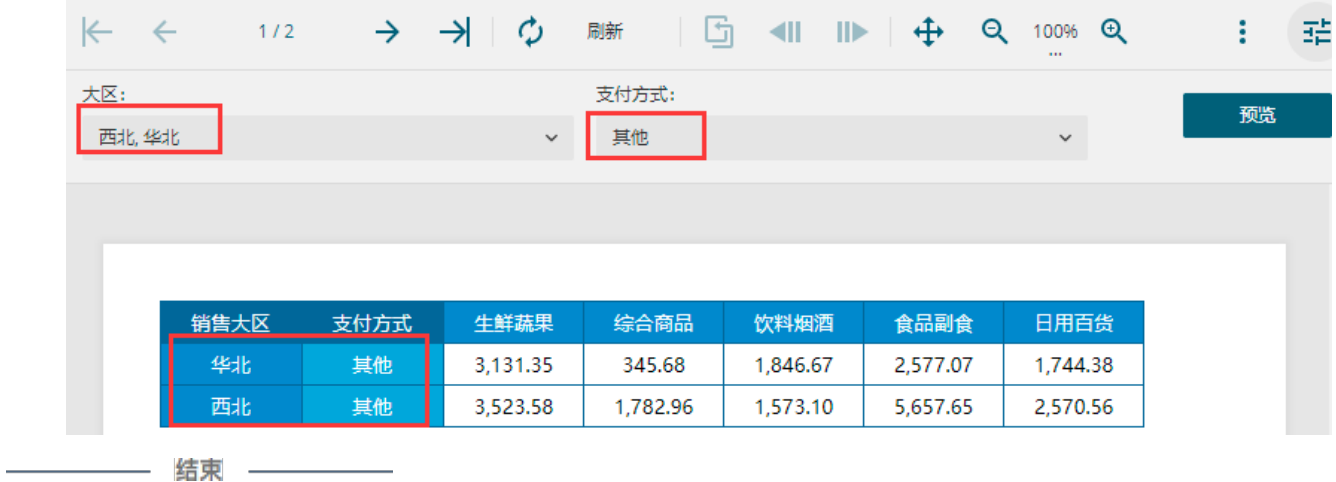

[回到顶部](#page-0-2)